# **How to Access Your CFHCOhio Secure Folder**

The Healthcare Network will utilize secure SharePoint folders hosted on the CFHCOhio – Healthcare SharePoint site to share documents securely. You will receive a folder invitation from the Healthcare Network Coordinator. Please follow the steps below to securely access the secure folder(s).

## **Step One: Locate folder sharing email invitation (as shown below) and click "Open"**

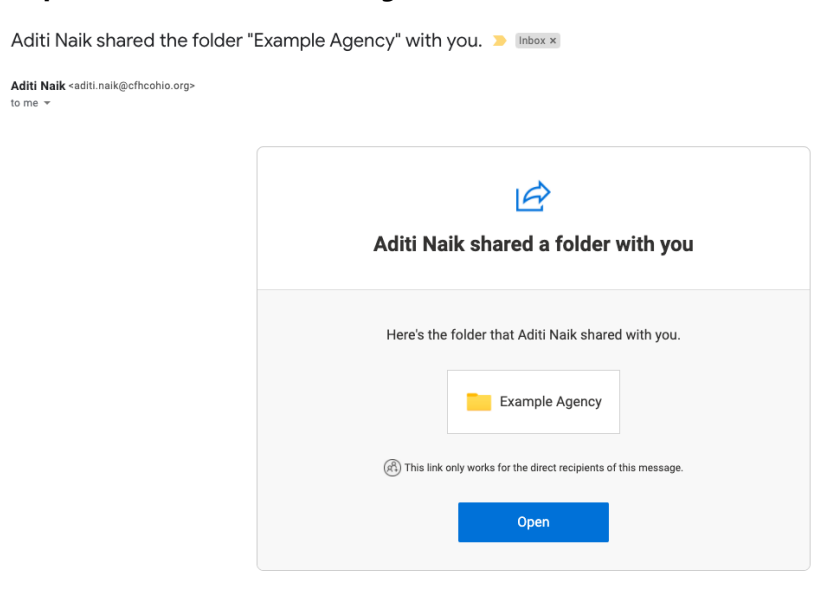

**Step Two: If prompted, click "Send Code" to request a verification code (otherwise skip to "Step Five" below)**

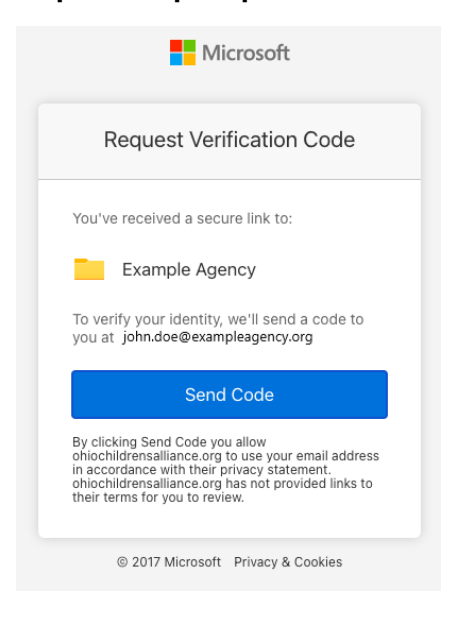

### **Step Three: Copy the verification code from your email inbox (as shown below)**

➢ Sometimes it takes several minutes for this email to arrive. Be sure to check your junk/spam folder

## 94527831 is your Microsoft SharePoint verification code. D Inbox x

# no-reply@sharepointonline.com 3:21 PM (0 minutes ago) to me  $\sqrt{ }$ **SharePoint** Hello, For security purposes, you must enter the code below to verify your account to access Example Agency. The code will only work for 15 minutes and if you request a new code, this code will stop working. Account verification code: 94527831 Having problems with the code? View the error and make sure that the email identifier is "1BLR7WB". If it's not, look for an updated email or try requesting a new code.

#### **Step Four: Paste the verification code into the box displayed and click "Verify"**

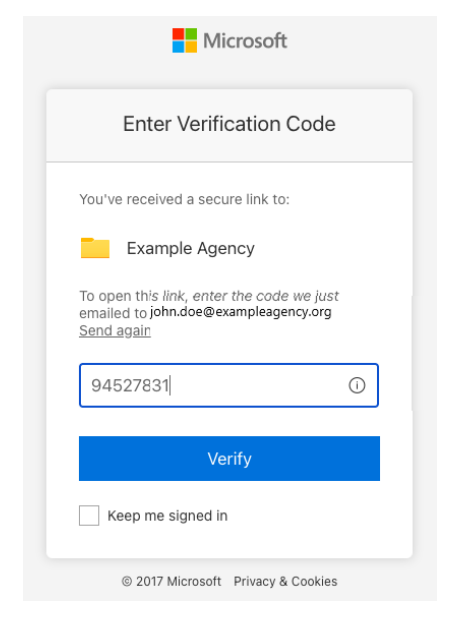

# **Step Five: \*\*BOOKMARK THIS PAGE FOR FUTURE USE\*\* Open the folder**

Documents > Programs > CareSource-Aetna Respite Care Program > Agency Claims > Example Agency &

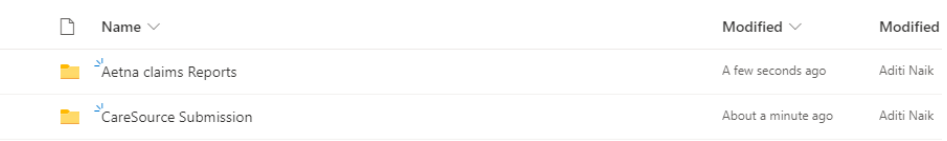

### **Program Specific Instructions**

**Respite CareSource:** To submit your monthly claims and retrieve monthly payment support documentation, you will need to access your secure folder hosted on the CFHCOhio – Healthcare SharePoint site. Upon starting the Respite Care Program, you should have received a folder-sharing invitation from Healthcare Network Coordinator. Please follow the steps below to securely access this folder where you upload the Respite Claims Submission Template for CareSource payment or download Aetna OhioRISE supporting documentation for invoicing.

**Select the "CareSource Submission" folder, select the "FY23" or applicable folder and Click "Upload" to add your monthly CareSource Respite Claims Submission Template to the folder**

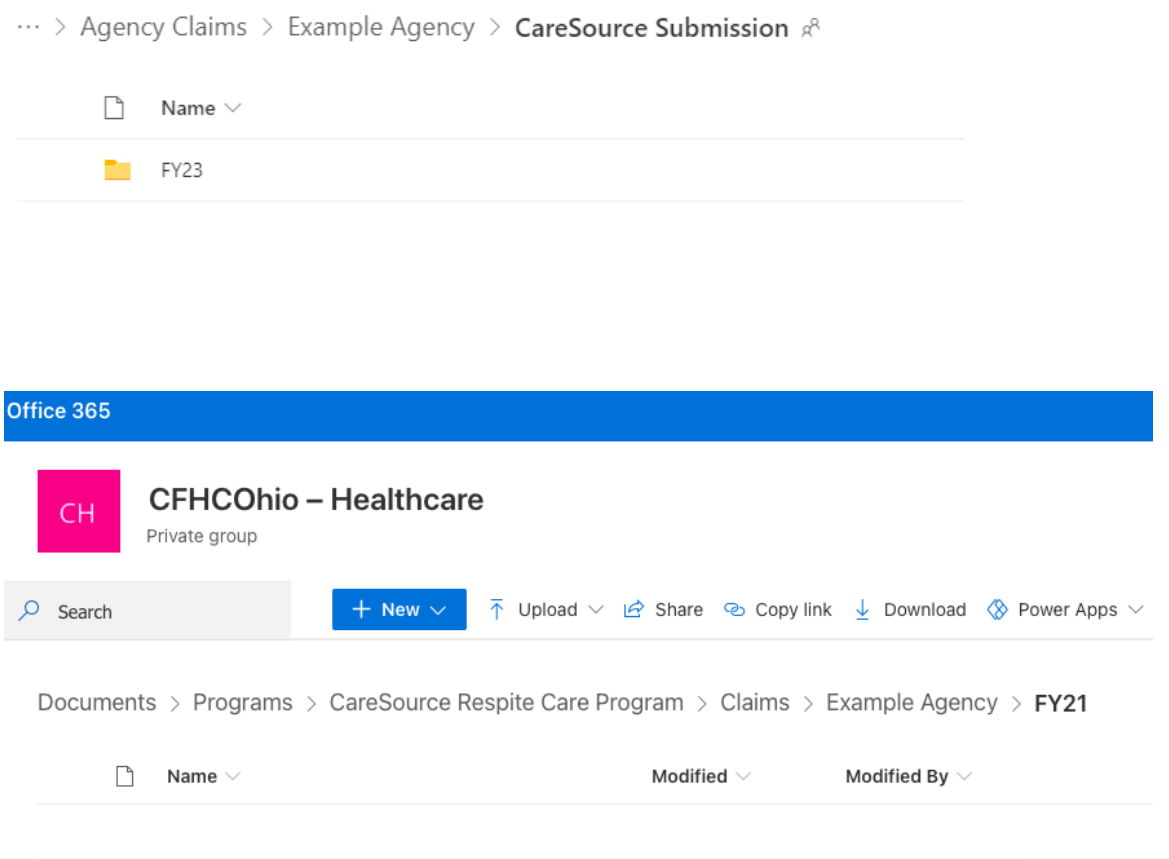

### **Browse to your monthly respite claims file and click "Open"**

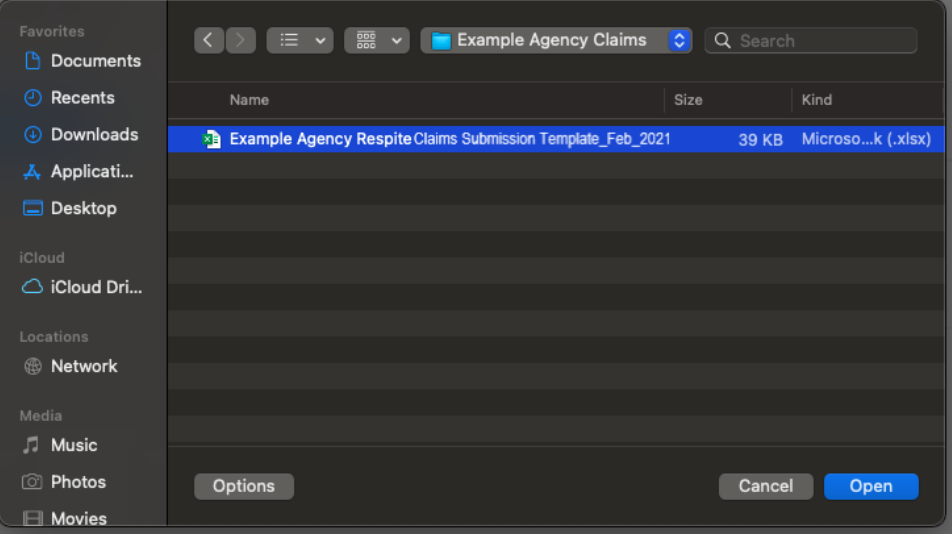

### **You should now see a copy of the monthly claims template in your CFHCOhio SharePoint folder**

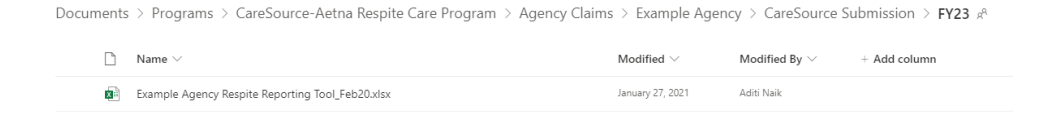

#### **Respite Aetna OhioRISE:**

**Select the "Aetna Claims Reports" folder, you will be able to download any reports as needed or reference them in this folder** 

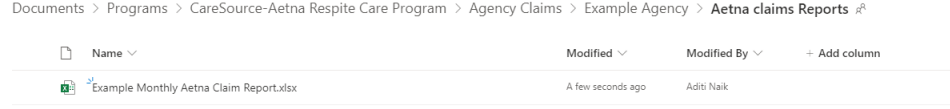

## **Mental Health Bridge Early Childhood Claims:**

To submit your monthly services rendered report, you will need to access your secure folder hosted on the Ohio Children's Alliance SharePoint site. Upon starting the MHBEC Program, you should have received a folder-sharing invitation from Healthcare Network Coordinator, Aditi Naik. Please follow the steps below to securely access this folder, where you will upload the Services Rendered Report Template. Reports are to be submitted monthly by the 5th of each month.

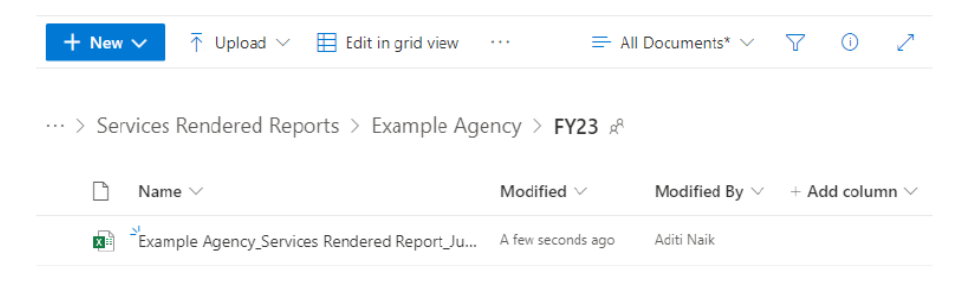

[END]